# Benutzerhandbuch für Lehrkräfte

Wie Sie Navigium-Online im Unterricht einsetzen können

Stand: 24.05.2022

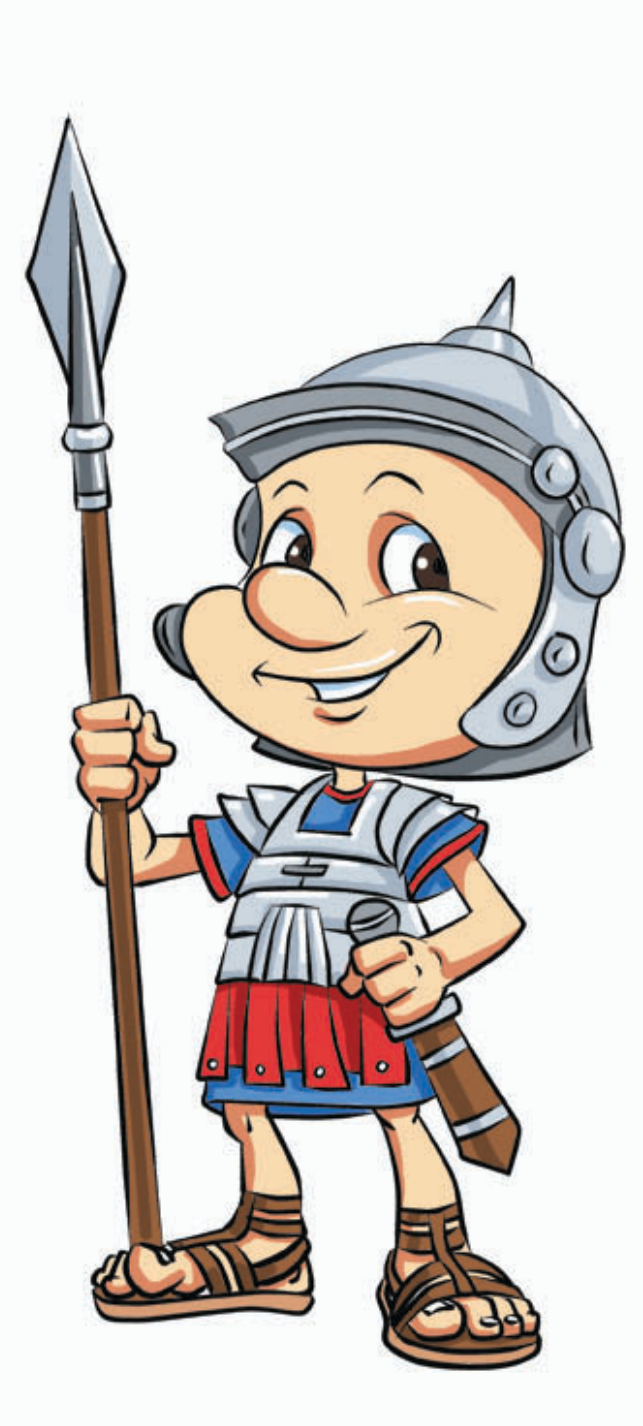

# Inhaltsverzeichnis

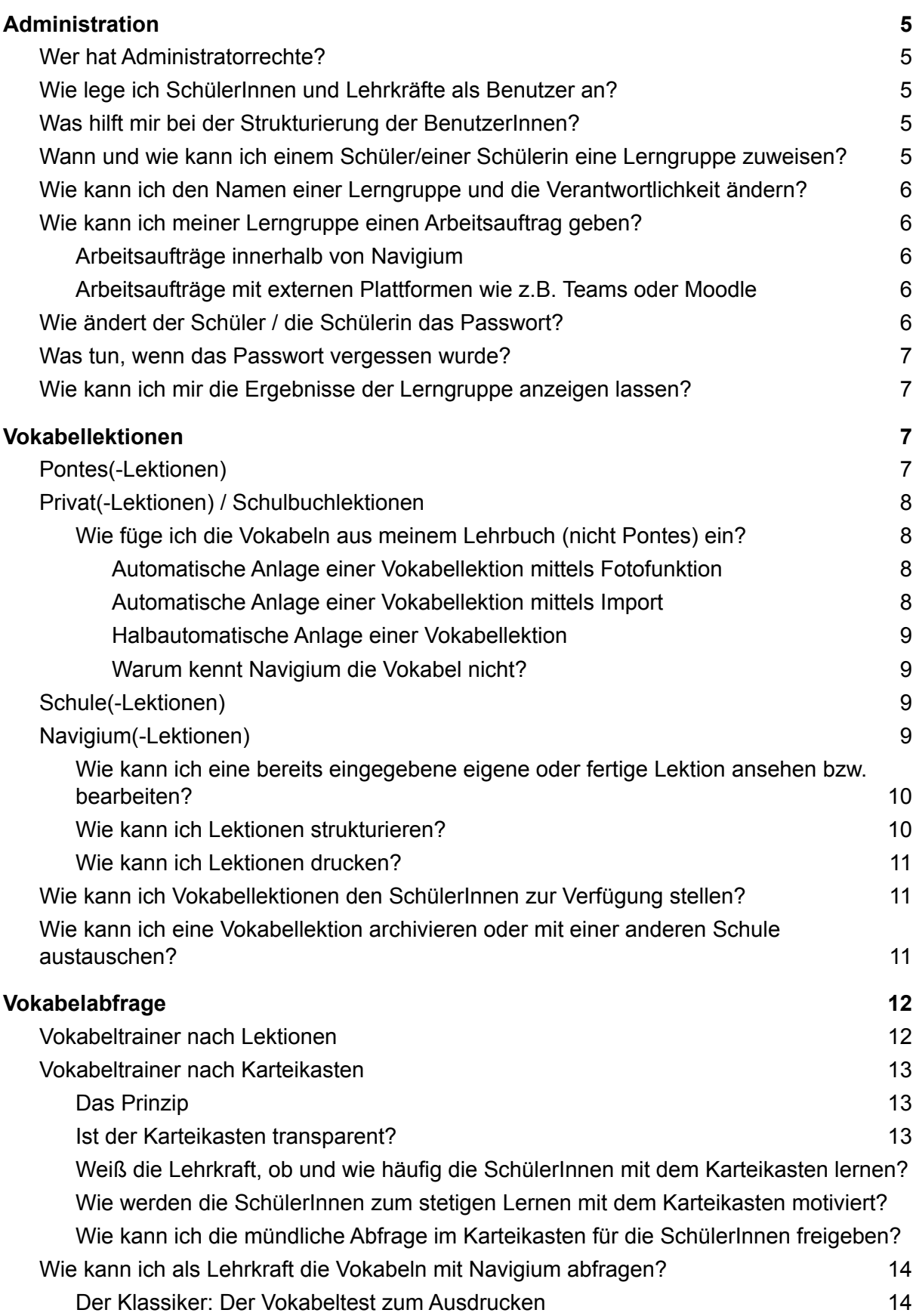

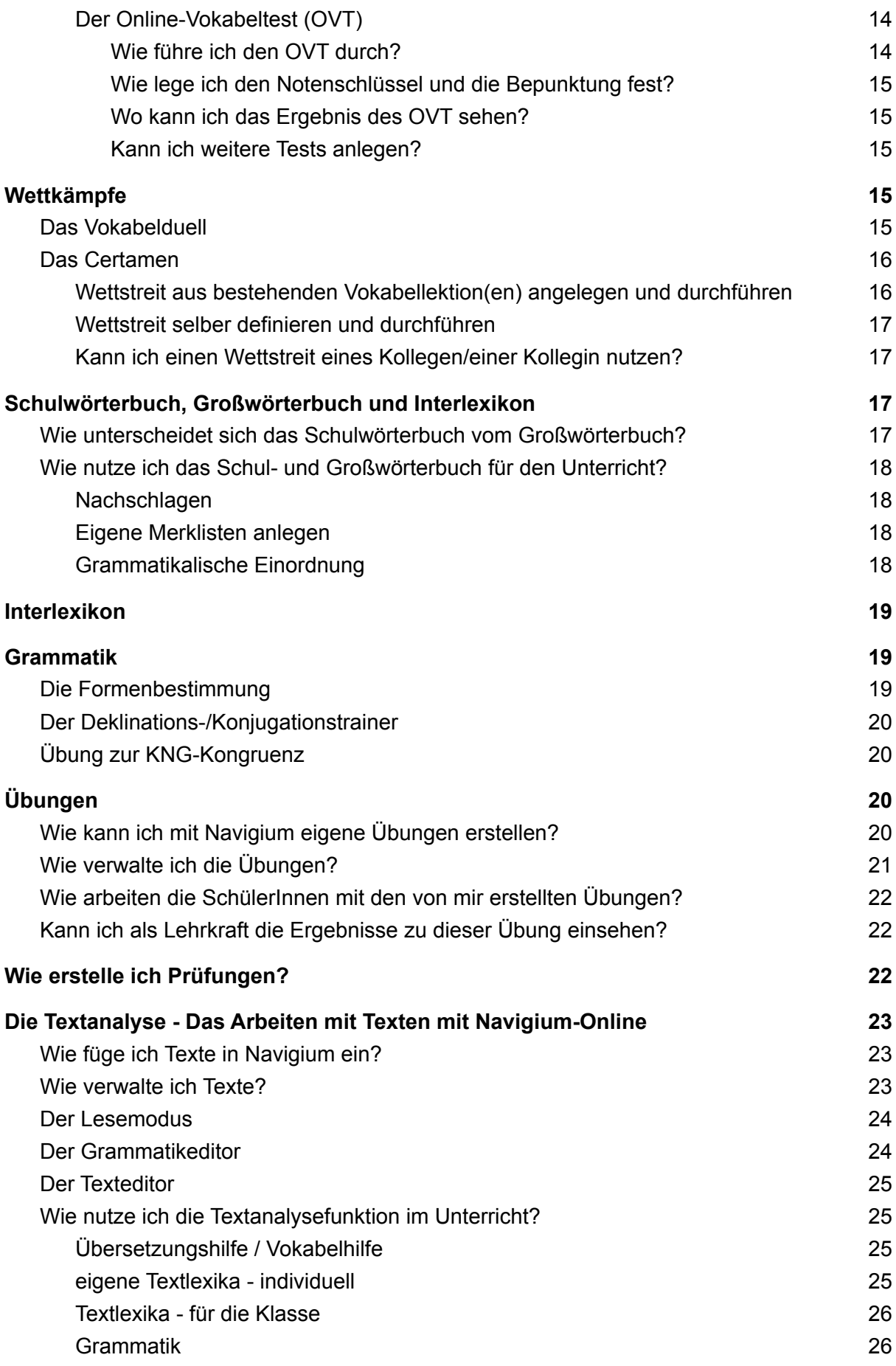

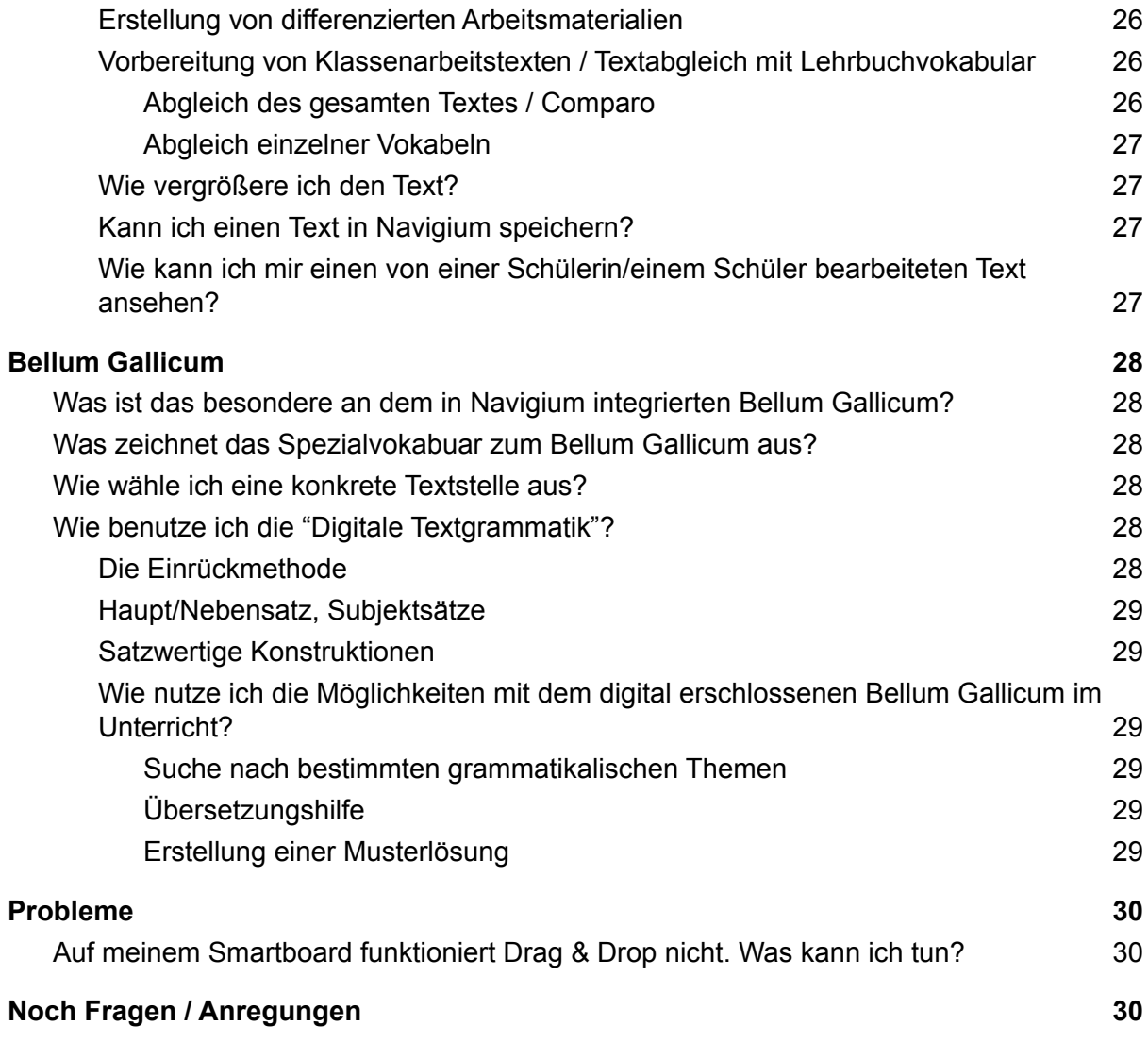

# <span id="page-4-0"></span>Administration

### <span id="page-4-1"></span>Wer hat Administratorrechte?

<span id="page-4-2"></span>Jede Lehrkraft hat die gleichen Administratorrechte.

# Wie lege ich SchülerInnen und Lehrkräfte als Benutzer an?

Klicken Sie im Bereich "Administrationsfunktionen für Lehrkräfte" auf "BenutzerInnen anlegen und verwalten".

In der Tabelle "Alle BenutzerInnen" klicken Sie nun auf "Neue BenutzerIn anlegen". Geben Sie einen Benutzernamen ein. Bitte beachten Sie, dass dieser aus max. sechs Kleinbuchstaben, aber beliebig vielen Ziffern bestehen kann. Sonderzeichen sind nicht erlaubt.

Tipp: Es empfiehlt sich, die ersten drei Buchstaben des Vor- und dann des Nachnamens zu wählen.

Bei den Auswahlbuttons haben Sie die Wahl zwischen "SchülerIn" und "Lehrkraft".

Wichtig: Nur Lehrkräfte haben Administratorrechte und können ihrerseits weitere SchülerInnen und Lehrkräfte anlegen.

Wenn Sie nun auf den Button "BenutzerIn anlegen" klicken, bekommen Sie die Meldung, dass der Benutzer / die Benutzerin erfolgreich angelegt wurde. **Wichtig**: Hier wird Ihnen das Initialpasswort mitgeteilt, mit dem sich der Benutzer/die Benutzerin anmelden kann.

## <span id="page-4-3"></span>Was hilft mir bei der Strukturierung der BenutzerInnen?

Wenn es mehrere Klassen gibt, die Navigium einsetzen, ist der Einsatz von **Lerngruppen** sinnvoll, um den einzelnen Lehrkräften die Übersicht zu erleichtern.

Klicken Sie im Bereich "Administrationsfunktionen für Lehrkräfte" auf "BenutzerInnen anlegen und verwalten". In der Tabelle "Lerngruppen" klicken Sie auf "Neue Lerngruppe anlegen". Hier legen Sie eine neue Gruppe an.

# <span id="page-4-4"></span>Wann und wie kann ich einem Schüler/einer Schülerin eine Lerngruppe zuweisen?

Beim Anlegen eines Schülers/einer Schülerin kann direkt eine Lerngruppe ausgewählt werden.

Im Nachhinein kann man in der Tabelle "Alle BenutzerInnen" durch Klicken auf den nach rechts zeigenden Pfeil in der Zeile des Schülers/der Schülerin diesem/dieser eine Lerngruppe zuordnen. Man kann einer Schülerin / einem Schüler auch eine zweite Lerngruppe zuweisen.

# <span id="page-5-0"></span>Wie kann ich den Namen einer Lerngruppe und die Verantwortlichkeit ändern?

Unter "Administrationsfunktionen für Lehrkräfte" - "BenutzerInnen anlegen und verwalten" klicken Sie in der Tabelle "Lerngruppe" auf den Stift in der Zeile rechts neben der Gruppe. So können Sie z.B. beim Wechsel des Schuljahres die Lerngruppe umbenennen (7d  $\rightarrow$  8d). Die SchülerInnen erhalten dann automatisch die neue Lerngruppenbezeichnung. Der Gruppe können Sie hier ebenfalls eine andere verantwortliche Lehrkraft zuordnen.

## <span id="page-5-1"></span>Wie kann ich meiner Lerngruppe einen Arbeitsauftrag geben?

### <span id="page-5-2"></span>Arbeitsaufträge innerhalb von Navigium

Unter "Administrationsfunktionen für Lehrkräfte" - "BenutzerInnen anlegen und verwalten" klicken Sie in der Tabelle "Lerngruppe" auf die blaue Sprechblase. Hier können Sie einen Arbeitsauftrag oder eine Benachrichtigung eingeben. Diese Nachricht wird den SchülerInnen der entsprechenden Gruppe nach dem Einloggen in Navigium oberhalb des Hauptmenüs dargestellt, gleiches gilt für die App.

Um den Schülern den Aufruf einer konkreten Übung, eines Textes oder eines Vokabeltrainings zu erleichtern, erlaubt es Navigium Links zu erzeugen. Diese Links können Sie ebenfalls direkt in die Benachrichtigungsfunktion einsetzen.

Um einen Link auf ein digitales Übungsblatt, eine Vokabelabfrageübung oder einen Online-Vokabeltest zu erzeugen, klicken Sie einfach in der entsprechenden Funktion auf den blauen Button "Link erzeugen". Ein Link wird dann erstellt und in die Zwischenablage kopiert. Diese können Sie dann an beliebiger Stelle wieder einsetzen.

<span id="page-5-3"></span>Arbeitsaufträge mit externen Plattformen wie z.B. Teams oder Moodle

Die in Navigium erstellten Links können ebenfalls in externe Plattformen eingebunden werden.

### <span id="page-5-4"></span>Wie ändert der Schüler / die Schülerin das Passwort?

Auf der Startseite kann im Bereich "Mein Account" durch Klicken auf "Passwortverwaltung" das Passwort geändert werden.

### <span id="page-6-0"></span>Was tun, wenn das Passwort vergessen wurde?

Auf der Startseite wählt die Lehrkraft unter "Administrationsfunktionen für Lehrkräfte" die Kachel "BenutzerInnen anlegen und verwalten" aus. In der Tabelle "Alle BenutzerInnen" klickt die Lehrkraft auf das Schlosssymbol rechts in der Spalte des Schülers/der Schülerin. Hier kann ein neues Passwort vergeben werden.

# <span id="page-6-1"></span>Wie kann ich mir die Ergebnisse der Lerngruppe anzeigen lassen?

Unter "Administrationsfunktionen für Lehrkräfte" - "Ergebnisse der SchülerInnen" klicken Sie auf das blaue Symbol neben der entsprechenden Klasse oder auf das blaue Symbol neben der Schülerin / des Schülers.

Die **gespeicherten** Ergebnisse aus "Vokabeltrainer", "Übungen" und "Online-Vokabeltests" und der Stand des Karteikastens, der den militärischen Rang festlegt, werden angezeigt. Auch die besten Ergebnisse des aktuellen Monats aus der Übung "Sprint" werden aufgelistet, sofern Sprints von den Schülerinnen und Schülern dieser Lerngruppe absolviert wurden.

# <span id="page-6-2"></span>Vokabellektionen

Bei Navigium gibt es verschiedene Vokabellektionsgruppen: "Pontes", "Privat", "Schule" und "Navigium".

# <span id="page-6-3"></span>Pontes(-Lektionen)

In Navigium sind die Vokabeln aus den Pontesbüchern der Jahre 2016 und 2020 bereits enthalten. Falls Sie als Lehrkraft diese Lektionen nicht sehen können, gehen Sie bitte in das horizontale Menü. Wählen Sie unter "Administration" den Punkt "Pontes: Zugriff auf Pontes aktivieren".

Wichtig: Ihre SchülerInnen sehen standardmäßig NICHT die Pontes-Vokabeln. Diese müssen Sie erst für die SchülerInnen freischalten. Gehen Sie dazu im Hauptmenü auf "Administrationsfunktionen für Lehrkräfte", dann auf "Inhalte verwalten". Hier wählen Sie die Zeile mit der entsprechenden Pontes-Ausgabe (2016 oder 2020) aus und gehen auf das rechte Einstellungsrädchen. Hier wählen Sie "Freigeben" und bestimmen dann die Lerngruppen, die auf die Lektionen zugreifen sollen, oder wählen Sie "öffentlich". Öffentlich bedeutet, dass alle Schüler und Schülerinnen Ihrer Schule auf die Pontes-Lektionen zugreifen können.

# <span id="page-7-0"></span>Privat(-Lektionen) / Schulbuchlektionen

Navigium arbeitet auch lehrbuchunabhängig. Vokabellektionen können also selber angelegt werden. Dies ist ganz leicht und geht sehr schnell. Fehler sind dabei nahezu ausgeschlossen, da Navigium auf ein riesiges Wörterbuch zugreift, das alle gängigen lateinischen Vokabeln und deren Bedeutungen kennt.

#### <span id="page-7-1"></span>Wie füge ich die Vokabeln aus meinem Lehrbuch (nicht Pontes) ein?

Klicken Sie auf der Startseite im Bereich "Mein Account" auf "Vokabellektionen", anschließend auf den blauen Button "neue Lektion anlegen". Geben Sie nun den Namen der Lektion in das Feld "Unbenannte Vokabellektion" ein.

Nun gibt es drei Möglichkeiten zur weiteren Eingabe: Automatisch (Fotofunktion oder Import) und halbautomatisch

#### <span id="page-7-2"></span>Automatische Anlage einer Vokabellektion mittels Fotofunktion

Machen Sie mit Ihrem Smartphone ein Foto der Vokabelseite, die Sie erfassen möchten.

Tipp: Achten Sie auf eine gute Qualität des Bildes. Falls in der Vorlage eine zusätzliche Spalte mit Erläuterungen existiert, empfiehlt es sich, diese zu verdecken.

Speichern Sie nun das Bild auf Ihrem PC. Anschließend klicken Sie auf das Foto-Icon rechts neben dem Namen Ihrer neuen Vokabellektion. Laden Sie nun das Foto hoch. Navigium versucht nun, alle auf dem Bild enthaltenen lateinischen Vokabeln sowie die deutschen Bedeutungen automatisch in die Vokabellektion zu übernehmen. Klicken Sie bitte nun noch einmal jede einzelne Vokabel an und überprüfen Sie diese bzw. entfernen Sie unnötige durch Klicken auf den Papierkorb.

#### <span id="page-7-3"></span>Automatische Anlage einer Vokabellektion mittels Import

Sofern Ihnen die Vokabeln schon in digitaler Form vorliegen (z.B. als Word- oder Excel-Datei), dann können Sie mit der Funktion "Import" daraus automatisch eine Vokabellektion erstellen.

Markieren Sie dazu die vorliegenden Vokabeln, z.B. in Excel oder Word. Übertragen Sie diese dann in die 'Zwischenablage', z.B. durch Aufruf von 'Bearbeiten - Kopieren' oder Drücken von STRG-C bzw. Command-C.

Öffnen Sie nun die Import-Funktion, indem Sie im Bereich "neue Lektion anlegen" (s.o.) den Button 'Import' anklicken. Jetzt können Sie die Inhalte der Zwischenablage in das Textfeld in dem sich öffnenden Popup einfügen. Dabei kann es vorkommen, dass die Formatierung verloren geht. Dies hat auf die Qualität des Imports aber keinen Einfluss. Mit dem Button 'Import' starten Sie den Import-Vorgang. Dabei ergänzt Navigium automatisch weitere Informationen, wie z.B. Stammformen, Genus und Genitiv. Bitte kontrollieren Sie nach nach dem Import noch einmal, ob Navigium alles richtig erkannt hat.

Hinweis: Es können max. 200 Vokabeln in einer Vokabellektion importiert werden.

#### <span id="page-8-0"></span>Halbautomatische Anlage einer Vokabellektion

Geben Sie in das Feld "Latein" das lateinische Wort ein. Anschließend klicken Sie auf den blauen Button "Suchen". Navigium greift auf ein riesiges integriertes Wörterbuch zu. Es ergänzt automatisch das Genus bei Substantiven, alle deutschen Bedeutungen, Merkhilfen wie deutsche Fremd- und Lehnwörter und europ. Sprachverwandte, dazu die Wortart. Bei den deutschen Bedeutungen muss ein Abgleich zum Schulbuch erfolgen. Die deutschen Bedeutungen, die nicht im Schulbuch stehen, können durch Klicken auf den Papierkorb entfernt werden. In der leeren Zeile unter der letzten deutschen Bedeutung können noch weitere Bedeutungen bei Bedarf ergänzt werden. Immer nur eine deutsche Bedeutung pro Zeile!

Nach Klicken auf "Vokabel aufnehmen" ist die Vokabel in der Lektion enthalten und neue Vokabeln können aufgenommen werden.

#### **Wichtig: Nach Eingabe der Vokabeln muss die Lektion gespeichert werden! Klicken Sie dazu auf den Button "Speichern" rechts neben dem Namen der Vokabellektion.**

<span id="page-8-1"></span>Warum kennt Navigium die Vokabel nicht?

Wenn Navigium in der Grundeinstellung eine Vokabel nicht kennt, können Sie in der Zeile "Wörterbuch" das Wörterbuch von "Schulwörterbuch" auf "Großwörterbuch" wechseln. Hier sind deutlich mehr Begriffe enthalten.

Sollte hier auch keine Bedeutung zu finden sein, kann man in das Feld "Deutsch" selber die Bedeutung eingeben und dann auf "Vokabel aufnehmen" klicken.

## <span id="page-8-2"></span>Schule(-Lektionen)

Unter dem Reiter "Schule" befinden sich alle Vokabellektionen, die von der Schule erstellt und veröffentlicht wurden. Die Lektionen sind zuerst "Privat" und können durch veröffentlichen unter "Inhalte verwalten" zu Schullektionen gemacht werden. Sie sind dann allen Schülerinnen und Schülern oder nur einzelnen Klasse zugänglich.

# <span id="page-8-3"></span>Navigium(-Lektionen)

In Navigium-Online gibt es viele bereits fertige Vokabellektionen. Sie finden diese unter dem Reiter "Navigium" im Bereich "Mein Account" unter "Vokabellektionen" sowie in den beiden Vokabeltrainern.

Es handelt sich um das Vokabular nach Häufigkeit, Wortarten, Wortfamilien, Sachfelder, Präfixe und Suffixe sowie ein Spezialvokabular zum Bellum Gallicum.

Das Schulvokabular nach Häufigkeiten enthält 25 Päckchen mit jeweils ca. 40 Vokabeln. Das erste Päckchen (Häufigkeit 1) enthält die 40 am häufigsten vorkommenden Vokabeln. Die weiteren Vokabeln sind entsprechend der Häufigkeit auf die nächsten Päckchen aufgeteilt.

Tipp: Diese Vokabeln eignen sich besonders nach der Lehrbuchphase, um gezielt noch einmal die häufigsten Vokabeln zu festigen.

Das Schulvokabular nach Wortarten ermöglicht das Training getrennt nach den Wortarten der Formenlehre. So können z.B. die wichtigsten Substantive, Adjektive, Verben aber auch Deponentien gezielt wiederholt werden. Unter Sachfelder sind über 3800 Vokabeln thematisch sortiert in 29 Unterkategorien abrufbar. Zu den speziellen Themen wie "Bildung-Erziehung-Wissenschaft" oder "Krieg-Kampf-Sieg-Friede" können Vokabelkenntnisse ausgebaut und gefestigt werden.

Wie das "Vokabular nach Häufigkeiten" bei den fertigen Lektionen, gibt es auch ein Spezialvokabular zum gesamten Bellum Gallicum. Auch dieses ist nach der Häufigkeit in der Lektüre absteigend als "BG Frequenzvokabular" vorhanden.

### <span id="page-9-0"></span>Wie kann ich eine bereits eingegebene eigene oder fertige Lektion ansehen bzw. bearbeiten?

Klicken Sie dazu bei "Mein Account" auf "Vokabellektionen" die Lektion(en) an, die Sie ansehen bzw. bearbeiten möchten.

Es sind standardmäßig 5 Spalten aufgeführt: Latein, Grafik, Deutsch, Merkhilfe und Wortart. Die anzuzeigenden Spalten können Sie selber bestimmen. Ebenso können Sie die anzuzeigenden Wortarten auswählen.

Eine einzelne Lektion können Sie bearbeiten, indem Sie auf den Button 'Bearbeiten' klicken. Wenn Sie auf diese Weise eine "Navigium-Lektion" oder "Pontes-Lektion" bearbeiten, wird diese nicht verändert, sondern automatisch eine Kopie unter "Privat" erstellt.

Außerdem haben Sie die Möglichkeit, aus den angezeigten Vokabeln eine Auswahl zu treffen und als neue Vokabellektion abzuspeichern. Dazu können Sie einzelne Vokabeln ganz links über das jeweilige Kästchen markieren. Ein Klick auf 'Auswahl speichern' erstellt nun aus den ausgewählten Vokabeln eine neue Vokabellektion.

Tipp: Erstellen Sie so Lektionen nach bestimmten Kriterien. Wählen Sie z.B. mehrere Lektionen aus, lassen Sie sich diese anzeigen und wählen dann eine bestimmt Wortart aus. So erstellen Sie dann z.B. eine Vokabelliste, in der nur Verben enthalten sind. Nach dem Speichern und Veröffentlichen können Ihre SchülerInnen diese Vokabeln mit den Vokabeltrainern lernen.

#### <span id="page-9-1"></span>Wie kann ich Lektionen strukturieren?

Unter "Mein Account" "Vokabellektionen haben Sie bei den Lektionen, die unter dem Reiter "Privat" oder "Schule" aufgeführt sind die Möglichkeit, Ordner zu erstellen und Vokabellektion in diese zu verschieben.

Klicken Sie dazu auf das Ordner-Symbol rechts neben dem Namen der Lektion. Falls schon Ordner bestehen, klicken Sie den Ordner an, in den die Lektion verschoben werden soll. Sollte noch kein Ordner verfügbar sein, klicken Sie unten links auf "Neuen Ordner anlegen" und legen einen Ordner an.

Wichtig: Die Schüler und Schülerinnen sehen im Vokabeltrainer und im Karteikasten ebenfalls diese Ordnersystematik. Die Lektionen müssen für sie allerdings freigeben sein, um diese sehen zu können.

### <span id="page-10-0"></span>Wie kann ich Lektionen drucken?

Klicken Sie dazu in "Mein Account" auf "Vokabellektionen". Wählen Sie die Lektion oder die Lektionen, die Sie drucken möchten aus. Anschließend gehen Sie auf "Anzeigen" und dann oben rechts auf "Drucken".

## <span id="page-10-1"></span>Wie kann ich Vokabellektionen den SchülerInnen zur Verfügung stellen?

Nachdem Sie, eine andere Lehrkraft oder ein Schüler bzw. eine Schülerin eine Vokabellektion angelegt hat, ist diese zunächst "privat". Um die Vokabellektionen anderen BenutzerInnen zur Verfügung zu stellen, gehen Sie auf der Startseite in den Bereich "Administrationsfunktionen für Lehrkräfte". Klicken Sie auf "Inhalte verwalten". Sie sehen nun alle Vokabellektionen, Texte und Übungen, die von Lehrkräften bzw. SchülerInnen erstellt wurden.

In der linken Spalte "Typ" können Sie nach "Texte", "Übungen" und "Vokabellektionen" selektieren.

Die ganz rechte Spalte "Freigabe" gibt an, ob die Vokabellektion "privat" ist, also nur vom jeweiligen Ersteller genutzt werden kann, oder ob die Vokabellektion "öffentlich" ist, also alle angelegten BenutzerInnen der Schule diese Vokabellektion sehen können, oder nur für "einzelne Gruppen" zu sehen ist.

Wenn eine Lektion "öffentlich" oder für Gruppen freigeschaltet ist, kann sie für das Lernen nach Lektionen oder Karteikasten durch die SchülerInnen genutzt werden.

Durch Klicken auf das Zahnrad-Symbol oder alternativ die rechte Maustaste können Sie die Lektion veröffentlichen bzw. wieder auf "privat" umschalten. Ebenfalls können Sie mit Hilfe der rechten Maustaste die Lektion bearbeiten, umbenennen, duplizieren, löschen und herunterladen.

## <span id="page-10-2"></span>Wie kann ich eine Vokabellektion archivieren oder mit einer anderen Schule austauschen?

Über die Funktion "Inhalte verwalten" haben Sie die Möglichkeit, eine oder mehrere Vokabellektion aus der Navigium-Cloud auf Ihren Rechner herunterzuladen. Um eine einzelne Vokabellektion herunterzuladen, können Sie das Zahnradsymbol in der entsprechende Zeile verwenden. Klicken Sie in dem sich öffnenden Menü auf "Herunterladen". Um mehrere Vokabellektionen gleichzeitig herunterzuladen, wählen Sie diese Zeile aus und klicken dann ganz unter auf der Seite auf den Button "Herunterladen". Nun werden die gewünschten Inhalte als eine Datei auf Ihren Rechner heruntergeladen. Die Datei trägt die Endung ".navigium". Sie können diese Datei archivieren oder an einen Navigium-Nutzer einer anderen Schule weitergeben.

Um eine ".navigium"-Datei nach Navigium hochzuladen, steht Ihnen unter "Inhalte verwalten" ganz unten der Bereich "Inhalte hochladen (Upload)" zur Verfügung. Wählen Sie zunächst die hochzuladende Datei aus. Es muss sich um eine Datei im ".-navigium"-Format handeln. Ihnen werden dann alle in dieser Datei enthaltenen Inhalte angezeigt. Wenn Sie sicher sind, dass Sie diese Inhalte in Ihren Schul-Account übertragen möchten, dann klicken Sie auf "Diese Inhalte jetzt hochladen". Die Namen der hochgeladenen Inhalte werden automatisch mit der Angabe "importiert" versehen.

# <span id="page-11-0"></span>Vokabelabfrage

SchülerInnen können Vokabeln nach Lektionen und nach dem Karteikastenprinzip lernen. Beide Funktionen finden Sie auf der Startseite im Bereich "Wortschatzarbeit".

### <span id="page-11-1"></span>Vokabeltrainer nach Lektionen

Hier können gezielt eine oder mehrere Vokabellektionen aus dem Bereich "Pontes", "Privat", "Schule" oder "Navigium" gelernt werden.

Klicken Sie auf der Startseite im Bereich "Wortschatzarbeit" auf den Button "Vokabeltrainer nach Lektionen".

Machen Sie nun ein Häkchen bei den zu trainierenden Lektionen. Im Bereich "Abfrageform" muss ebenfalls eine Auswahl getroffen werden. Es gibt derzeit sechs verschiedene Abfrageformen:

Anlernen, Zuordnen, Mündlich, Schriftlich, Multiple Choice und Sprint.

Tipp: Die Abfrageformen unterscheiden sich nach ihrer Schwierigkeit. Dies sollte im Lernprozess berücksichtigt werden.

Nach Auswahl einer Abfrageform können in der jeweiligen darunter liegenden Einstellungsmaske genauere Einstellungen zur Abfrage vorgenommen werden bzgl. Deklinations- und Konjugationsklasse, Genitiv und Genus und den Stammformen. Optional können im Bereich "Welche Wortarten?" noch gezielt Wortarten gewählt oder abgewählt werden.

Nachdem eine oder mehrere Lektionen sowie eine Abfrageform ausgewählt wurden, kann der "Starten"-Button angeklickt werden, um die Abfrage zu starten.

Tipp: Arbeiten Sie mit "Link erzeugen". Das bedeutet, dass Sie die gewünschten Einstellungen für die SchülerInnen vornehmen können. Wählen Sie also die zu lernende Lektion, eine Abfrageform und weitere Einstellungsmöglichkeiten. Anschließend gehen Sie auf "Link erzeugen". Diesen Link fügen Sie dann in das digitale Kommunikationsmedium ein, mit dem Sie mit Ihren SchülerInnen kommunizieren. Die SchülerInnen gelangen dann direkt zu dieser Abfrage (ggf. nach vorheriger Anmeldung).

Wenn SchülerInnen nach Bearbeitung der Übung auf "Speichern" klicken, können Sie als Lehrkraft in die Ergebnisse der SchülerInnen über "Ergebnisse der SchülerInnen" bei den "Administrationsfunktionen für Lehrkräfte" Einsicht nehmen.

### <span id="page-12-0"></span>Vokabeltrainer nach Karteikasten

### <span id="page-12-1"></span>Das Prinzip

Hier können nach dem bewährten Karteikastenprinzip selbstständig Vokabeln gelernt werden. Die Masken sind selbsterklärend. Über den blauen Button "Karteikasten auffüllen" können Lektionen eingeladen werden. Anschließend wählt man wie bei der Abfrage nach Lektionen eine Abfrageform und klickt "Starten". Wenn eine Vokabel richtig beantwortet wird, rückt sie ein Fach vor und wird in einigen Tagen wieder abgefragt. Der zeitliche Abstand bis zur nächsten Abfrage wird immer größer, je weiter die Vokabel in den Fächern wandert.

#### <span id="page-12-2"></span>Ist der Karteikasten transparent?

Unsere Karteikästen sind transparent, d.h. jedes Fach kann man anklicken und sich die darin befindlichen Vokabeln und den nächsten Abfragezeitpunkt ansehen.

### <span id="page-12-3"></span>Weiß die Lehrkraft, ob und wie häufig die SchülerInnen mit dem Karteikasten lernen?

Wird Navigium im Rahmen einer Schullizenz genutzt, kann die Lehrkraft die Lernaktivität des "Karteikasten 1" unter den "Ergebnissen der Schülerinnen und Schüler" einsehen. Falls der Schüler / die Schülerin mit einem anderen Kasten lernt, hat die Lehrkraft hier keinen Einblick.

### <span id="page-12-4"></span>Wie werden die SchülerInnen zum stetigen Lernen mit dem Karteikasten motiviert?

Direkt auf der Startseite erscheint nach der Aktivierung des Karteikastens ein römisches Männchen, das bei erfolgreichem Lernen die römische Karriereleiter erklimmt. Für jede Vokabel in Fach 1 erhält der Schüler einen Punkt. Je weiter die Vokabeln in den Fächern aufrücken, desto mehr Punkte gibt es (1  $\rightarrow$  2  $\rightarrow$  3 usw.). Maximal gibt es für eine Vokabel sechs Punkte, nämlich wenn sie bis ins Fach 'Gelernt' vorgerückt ist.

### <span id="page-12-5"></span>Wie kann ich die mündliche Abfrage im Karteikasten für die SchülerInnen freigeben?

Wir haben uns dazu entschieden die Möglichkeit der mündlichen Abfrage beim Lernen nach Karteikasten standardmäßig auszuschalten, um Manipulationsmöglichkeiten durch die SchülerInnen gering zu halten. Wenn Sie sich mit Ihrer Fachschaft darauf einigen, können Sie die mündliche Abfrage für alle SchülerInnen Ihrer Schule wieder aktivieren. Gehen Sie dazu im horizontalen Menü auf "Administration" und dann auf "Notenschlüssel und

Einstellungen". Hier können Sie die mündliche Abfrage für den Karteikasten wieder aktivieren.

# <span id="page-13-0"></span>Wie kann ich als Lehrkraft die Vokabeln mit Navigium abfragen?

#### <span id="page-13-1"></span>Der Klassiker: Der Vokabeltest zum Ausdrucken

Mit dieser Funktion erstellen Sie sekundenschnell einen Vokabeltest. Wählen Sie auf der Startseite im Bereich "Wortschatzarbeit" "Vokabeltrainer nach Lektionen" eine oder mehrere Vokabellektionen aus und klicken Sie bei "Abfrageform" "Vokabeltest zum Ausdrucken" an.

Navigium erstellt nun selbstständig einen Test. In der nun erscheinenden Maske können Sie viele Einstellungen und Änderungen vornehmen wie z.B. die Anzahl der Vokabeln des Tests.

Rechts unten in dieser Maske finden Sie den Punkt "Wortarten gleichverteilen". Dieser unterstützt dabei, mehrere Vokabeltestgruppen anzulegen. Ist "Wortarten gleichverteilen" aktiviert, enthält jeder generierte Test nach Klicken auf den Button "Mischen" (unten links) die gleichen Wortarten. So gelingt Ihnen eine größere Gerechtigkeit zwischen den unterschiedlichen Vokabeltestgruppen.

### <span id="page-13-2"></span>Der Online-Vokabeltest (OVT)

#### <span id="page-13-3"></span>Wie führe ich den OVT durch?

Gehen Sie zunächst in den Bereich "Administrationsfunktionen für Lehrkräfte" und dann auf die Kachel "Online-Vokabeltest einrichten". Wählen Sie aus den zur Verfügung stehenden Lektionen eine oder mehrere aus. Wählen Sie als Abfrageform z.B. "schriftlich". Anschließend wählen Sie eine Gruppe aus, die den Test bearbeiten soll. Nun bestimmen Sie den Zeitraum, in dem der Test gestartet werden kann. In der darunter stehenden Maske können Sie noch weitere Einstellungen vornehmen. Bei der Abfrageform "schriftlich" z.B. wie viele Bedeutungen abgefragt werden sollen.

Nun klicken Sie auf den großen rötlichen Button "(weiteren) Online-Vokabeltest aktivieren".

Als nächstes müssen Ihre SchülerInnen die Startseite aktualisieren. Im Bereich "Wettkämpfe + Prüfungen" erscheint nun die Kachel "Online-Vokabeltest".

Erst wenn der Schüler / die Schülerin diese Kachel drückt, läuft für ihn bzw. für sie die Zeit. Nach Beendigung des Tests bzw. spätestens nach Ablauf der Zeit wird das Ergebnis automatisch gespeichert. Die SchülerInnen sehen nun den Button "Ergebnisprotokoll ansehen". Hier können sie ihren Vokabeltest inkl. Korrektur einsehen.

Die SchülerInnen können den Test über den Browser oder die App machen. Bei Verwendung der App ist es wichtig, möglichst immer die aktuelle App-Version einzusetzen. Updates gibt es kostenlos über den jeweiligen App-Store.

#### <span id="page-14-0"></span>Wie lege ich den Notenschlüssel und die Bepunktung fest?

Im horizontalen Menü können Sie unter "Administration", "Notenschlüssel und Einstellungen" den Notenschlüssel für Ihre Schule festlegen.

Im Bereich "Einstellungen zum Online-Vokabeltest" lassen sich die Bepunktung der Bedeutungen und der Angaben zur Grammatik festlegen.

Bitte beachten Sie, dass dies für die ganze Schule gilt. Sie müssen sich also mit Ihren KollegenInnen auf einen Notenschlüssel einigen.

#### <span id="page-14-1"></span>Wo kann ich das Ergebnis des OVT sehen?

Nachdem Sie den OVT aktiviert haben und die SchülerInnn fertig sind, können Sie in der Maske "Online-Vokabeltest einrichten" in der Tabelle "Aktive Online-Vokabeltests" das Ergebnis des aktuellen Tests unter dem Notizicon ganz rechts in der Zeile sehen. Das Ergebnisprotokoll jedes Einzelnen sehen Sie in der Liste der TeilnehmerInnen ganz links neben dem Benutzernamen. In diesem Protokoll können Sie von Navigium als falsch gewertete Antworten bei Bedarf nachträglich als "richtig" werten.

Ergebnisse früherer Tests finden Sie bei Klick auf den blauen Button "Ergebnisse früherer Vokabeltests ansehen".

<span id="page-14-2"></span>Kann ich weitere Tests anlegen?

Ja, Sie können mehrere Tests für verschiedene Gruppen anlegen und/oder mehrere Tests für dieselbe Gruppe in unterschiedlichen Zeiträumen. Zu einem Zeitpunkt kann pro Gruppe aber immer nur ein Online-Vokabeltest aktiv sein.

# <span id="page-14-3"></span>Wettkämpfe

### <span id="page-14-4"></span>Das Vokabelduell

Im Vokabelduell können immer zwei SchülerInnen gleichzeitig gegeneinander antreten. Das bedeutet auch, dass mehrere Duelle parallel stattfinden können. Im Vokabelduell werden immer 9 Vokabeln nach Multiple Choice abgefragt. Der Spieler, der die Frage am schnellsten richtig beantwortet, erhält den Punkt. Die Teilnahmevoraussetzung besteht in einem gefüllten Karteikasten beider Kontrahenten.

Die SchülerInnen klicken dazu im Hauptmenü im Bereich "Wettkämpfe + Prüfungen" auf Duell. Dort finden sich alle SchülerInnen dann in einem virtuellen Raum mit den entsprechenden Avataren wieder. Nun müssen sich die SchülerInnen gegenseitig zum Duell herausfordern bzw. die Herausforderung annehmen - und finden sich dann in einer römischen Arena wieder.

Das Duell kann sowohl über die App (unter "Weitere Funktionen") als auch über den Browser gespielt werden.

Tipp: Geben Sie Ihrer Unterrichtsstunde eine krönenden Abschluss und laden Sie Ihre SchülerInnen zur Duell-Teilnahme ein.

# <span id="page-15-0"></span>Das Certamen

Im Gegensatz zum Duell kann hier nicht nur im Paarmodus gegeneinander angetreten werden, sondern alle SchülerInnen der Klasse treten gegeneinander an. Die Fragen und Antworten, die Anzahl der Aufgaben und die Bearbeitungsdauer legen Sie selber fest. Die Frage und die Antwortmöglichkeiten werden im Frontalunterricht gezeigt. Die SchülerInnen wählen dann über den Browser oder über die App die entsprechende Antwort aus. Anschließend wird die Frage ausgewertet und ein Ranking projiziert. Hier sieht man die Benutzernamen und die Punkte, die die SchülerInnen durch Beantwortung der Frage erhalten haben. Die Punkte richten sich nach der Geschwindigkeit, in der die Frage richtig beantwortet wurde.

Um ein Certamen einzurichten, gehen Sie bitte in den Bereich "Administrationsfunktionen für Lehrkräfte" auf "Certamen einrichten".

### <span id="page-15-1"></span>Wettstreit aus bestehenden Vokabellektion(en) angelegen und durchführen

Wählen Sie eine oder mehrere Lektionen aus. Klicken Sie anschließend auf den blauen Button "Aus den ausgewählten Vokabellektionen befüllen". Es erscheint eine Liste mit allen Fragen und Antwortalternativen.

Durch Klicken auf den roten Papierkorb links neben der Aufgabe löschen Sie diese Aufgabe. Nutzen Sie diese Funktion, da ein Certamen mit mehr als 20 Aufgaben nur selten sinnvoll ist. Durch klicken auf das Stiftsymbol können Sie die Antwortalternativen bei Bedarf verändern.

Klicken Sie anschließend oben rechts auf "Speichern" und nun auf den blauen "Zurück"-Button. Sie gelangen in die Liste mit den erzeugten Wettstreiten. Klicken Sie auf den grünen Starten-Button. Sie sehen nun eine Liste mit Lerngruppen. Wählen Sie die Gruppe aus, die teilnehmen soll und klicken auf "OK".

Das Certamen wurde nun gestartet. Sie sehen eine römische Arena.

Die SchülerInnen klicken nun über die Startseite (ggf. neu laden) unter "Wettkämpfe + Prüfungen" auf "Certamen" und gelangen dann automatisch in die Arena. Hier sehen Sie dann die Benutzernamen aller SchülerInnen. Wenn alle SchülerInnen da sind, klicken Sie auf "Starten" und der Wettkampf beginnt.

Die Frage und die Antworten werden angezeigt. Oben läuft der Zeitbalken. Klicken Sie auf "weiter" wenn die Auswertung der Aufgabe erfolgt ist. Es wird ein Ranking angezeigt. Anschließend klicken Sie erneut auf "Weiter", um die nächste Aufgabe einzublenden.

#### <span id="page-16-0"></span>Wettstreit selber definieren und durchführen

Wählen Sie "Neuen Wettstreit anlegen". Durch Klicken auf das Stiftsymbol können Sie nun die Frage, die richtige Antwort und die drei falschen Antworten bestimmen. Anschließend klicken Sie auf das blaue Plus und fügen weitere Fragen und Antworten hinzu. Klicken Sie anschließend oben rechts auf "Speichern" und nun auf den blauen "Zurück"-Button. Sie gelangen in die Liste mit erzeugten Wettstreiten. Klicken Sie auf den grünen Starten-Button. Sie sehen nun eine Liste mit Lerngruppen. Wählen Sie die Gruppe aus, die teilnehmen soll und klicken auf OK.

Das Certamen wurde nun gestartet. Sie sehen eine römische Arena.

Die Schüler klicken nun im Hauptmenü unter "Wettkämpfe + Prüfungen" auf Certamen und gelangen dann automatisch in die Arena. Hier sehen Sie dann die Benutzernamen aller SchülerInnen. Wenn alle SchülerInnen da sind, klicken Sie auf "Starten" und der Wettkampf beginnt.

Die Frage und die Antworten werden angezeigt. Oben läuft der Zeitbalken. Klicken Sie auf weiter wenn die Auswertung der Aufgabe erfolgt ist. Es wird ein Ranking angezeigt. Anschließend klicken Sie wieder auf "Weiter".

#### <span id="page-16-1"></span>Kann ich einen Wettstreit eines Kollegen/einer Kollegin nutzen?

In der Funktion "Certamen einrichten" werden Ihnen zunächst nur Ihre eigenen Wettstreite angezeigt. Um auf die Wettstreite Ihrer Kolleginnen und Kollegen zuzugreifen, klicken Sie oben rechts auf den Button "alle".

# <span id="page-16-2"></span>Schulwörterbuch, Großwörterbuch und Interlexikon

Die Wörterbücher finden Sie auf der Startseite im Bereich "Wörterbücher".

### <span id="page-16-3"></span>Wie unterscheidet sich das Schulwörterbuch vom Großwörterbuch?

Die beiden Wörterbücher unterscheiden sich im wesentlichen im Umfang. Während das Schulwörterbuch, wie der Name schon sagt, das Vokabular für die Schulzeit abdeckt, reicht der Umfang des Großwörterbuchs für ein gutes Latein-Hochschulstudium.

Im Umgang mit SchülerInnen empfehlen wir daher das Schulwörterbuch, um die SchülerInnen nicht mit zu vielen Bedeutungen und Redewendungen zu überfordern.

# <span id="page-17-0"></span>Wie nutze ich das Schul- und Großwörterbuch für den Unterricht?

#### <span id="page-17-1"></span>**Nachschlagen**

Im Frontalunterricht können Sie mit den SchülerInnen unbekannte Vokabeln und deren Wortformen in Navigium nachschlagen. Klicken Sie dazu auf der Startseite im Bereich "Wörterbücher" auf die Kachel "Schul-/Großwörterbuch". Geben Sie in das Suchfeld eine lateinische oder deutsche Wortform ein. Dieses Wort muss im Lateinischen nicht in der Grundform stehen, sondern kann auch konjugiert oder dekliniert eingegeben werden. Die Übersetzung wird angezeigt.

Rechts neben dem grünen Button "suchen" kann man sich die zugehörigen Phrasen, zusätzlich auch die europäischen Sprachverwandten anzeigen lassen. Hier befindet sich auch der Punkt "Querverweise". Wird dieser ausgewählt, so wird angezeigt, in welcher Lektion die entsprechende Vokabel evtl. bereits vorkam.

Tipp: So erfahren Sie leicht, ob Sie eine Vokabel als bekannt voraussetzen können oder ob diese noch nicht in den zu lernenden Vokabellektionen vorkam.

#### <span id="page-17-2"></span>Eigene Merklisten anlegen

Rechts neben der aufgefundenen Wortform befinden sich drei blaue Symbole. Durch Klicken auf das Plus-Symbol wird dieses Wort in eine Merkliste aufgenommen. So können Sie als LehrerIn ganz gezielt mit der Klasse Vokabeln sammeln, die unbekannt sind. Umgekehrt können die SchülerInnen in Eigenarbeit selber eine Liste mit Vokabeln zusammenstellen, die sie z.B. bei den Hausaufgaben nicht wussten.

Bei Eingabe eines Namens für die Liste im Feld "Merkliste" kann diese nach Klicken auf das Diskettensymbol gespeichert werden. Umgekehrt kann aber auch eine bestehende Liste über das Öffnen-Symbol geöffnet und bearbeitet werden.

Die Merkliste erscheint bei den "Privaten Lektionen". Um diese für alle Schüler-/innen sichtbar zu machen, muss der Status auf "öffentlich" gesetzt werden (siehe Wie [kann](#page-10-1) ich [Vokabellektionen](#page-10-1) den SchülerInnen zur Verfügung stellen?)

#### <span id="page-17-3"></span>Grammatikalische Einordnung

Neben der ermittelten Form befindet sich ein blaues Zahnrad. Bei Anklicken zeigt es die grammatikalische Bestimmung des Wortes an. Auch diese Funktion eignet sich gut für den Frontalunterricht.

# <span id="page-18-0"></span>Interlexikon

Das Interlexikon unterstützt das sprachübergreifende Lernen. Stellen Sie alle oder eine Auswahl der Sprachen Englisch, Französisch, Spanisch, Portugisich, Italienisch oder deutsche Fremd- und Lehnwörter den lateinischen Vokabeln einer beliebigen verfügbaren Vokabellektion gegenüber. Eine Tabelle mit den Sprachverwandten wird erstellt. Die einzelnen Wörter sind ebenfalls vertont und können über das Lautsprechersymbol abgespielt werden.

# <span id="page-18-1"></span>Grammatik

Auf der Startseite finden Sie im Bereich "Grammatik" den "Grammatiktrainer", der eine Übung zur Formenbestimmung, einen Deklinations-/Konjugationstrainer und eine Übung zur KNG-Kongruenz beinhaltet. Sofern die Schule eigene [Übungen](#page-19-2) erstellt hat, finden Sie hier auch die Kachel "Übungen".

## <span id="page-18-2"></span>Die Formenbestimmung

Klicken Sie auf der Startseite im Bereich "Grammatik" auf die Kachel "Grammatiktrainer". Unter "verfügbare Vokabellektionen" wählen Sie nun eine oder mehrere Vokabellektionen aus. Anschließend wählen Sie im Bereich "Übungsformen" noch die "Formenbestimmung". Nun erscheint der große Kasten "Bekannter Lehrstoff auswählen". Wenn die Felder blau markiert sind, gelten sie als bekannt. Nach einer Änderung ist es wichtig, dass Sie auf "Speichern" klicken. Diese Einstellungen müssen auch von jedem Schüler / jeder Schülerin einzeln durchgeführt und mit wachsendem Lernstoff aktualisiert werden. Nun kann durch Klicken auf den blauen "Starten" Button mit der Übung begonnen werden.

Tipp: Nutzen Sie auch hier "Link erstellen". Die SchülerInnen müssen die Einstellungen dann nicht selbst vornehmen, sondern kommen direkt zur Übung.

Ablauf der Übung: Die zu bestimmende Form wird benannt. Der Schüler/die Schülerin klickt nun alle Felder an, die zum Bestimmen notwendig sind. Die Anzahl der auf dem Baum sitzenden Vögel zeigt die Anzahl der zu markierenden Felder an. Als NutzerIn hat man nur die Möglichkeit eine Lösung anzugeben, auch wenn die Form mehrdeutig ist. Nach Klicken auf "Auswerten" wird die bzw. werden die richtigen Lösungen angezeigt. Falls es mehrere richtige Lösungen gibt, können diese ebenfalls durch Navigium kenntlich gemacht werden.

grün: richtige Angabe rot: falsche Angabe grün schraffiert: richtig, aber nicht ausgewählt

# <span id="page-19-0"></span>Der Deklinations-/Konjugationstrainer

Klicken Sie im Bereich "Grammatik" auf die Kachel "Grammatiktrainer". Unter "verfügbare Vokabellektionen" wählen Sie nun eine oder mehrere Vokabellektionen aus. Anschließend wählen Sie im Bereich "Übungsformen" den "Deklinations-/Konjugationstrainer". Nun erscheint das neue Fenster "Welches Wort möchtest du trainieren?". Navigium macht hier einen Vorschlag aus der Lektion, die Sie eben ausgewählt haben. Alternativ können Sie aber jedes beliebige lateinische Wort hier eingeben.

Nach Klick auf "Starten" bittet Navigium ggf. darum, eine Übungsform auszuwählen. Nun kann in der Tabelle das Wort dekliniert bzw. konjugiert werden. Durch Klicken auf den Button "Wortanfänge vorbelegen" kann der Schüler/die Schülerin Schreibarbeit sparen. Das blaue Auge neben dem Eingabefeld der 1. Person verrät dem Schüler/der Schülerin die Stammform. Bei Substantiven und Adjektiven verrät das blaue Auge die Genitiv-Form.

# <span id="page-19-1"></span>Übung zur KNG-Kongruenz

Klicken Sie im Bereich "Grammatik" auf die Kachel "Grammatiktrainer". Unter "verfügbare Vokabellektionen" wählen Sie nun eine oder mehrere Vokabellektionen aus. Anschließend wählen Sie im Bereich "Übungsformen" die Übung zur "KNG-Kongruenz".

Nun erscheint das neue Fenster "Welches Wort möchtest du trainieren?". Es werden soweit vorhanden - ein Adjektiv und ein Substantiv aus der Lektion vorgeschlagen. Alternativ kann der Schüler/die Schülerin hier auch auf den Button "Andere Wortkombination zufällig auswählen" klicken oder eigene Wörter eingeben.

Nachdem der Schüler/die Schülerin auf "Starten" geklickt hat, kann er/sie die Übung durchführen. Durch Klicken auf den Button "Wortanfänge vorbelegen", kann der Schüler/die Schülerin Schreibarbeit sparen.

# <span id="page-19-2"></span>Übungen

## <span id="page-19-3"></span>Wie kann ich mit Navigium eigene Übungen erstellen?

Mit Navigium können Sie leicht attraktive eigene Übungen erstellen, die Sie gezielt Ihren Lerngruppen zur Verfügung stellen können. Die Ergebnisse und die genaue Bearbeitung der Übungsblätter können Sie anschließend einsehen.

Klicken Sie im Hauptmenü unter "Administrationsfunktionen für Lehrkräfte" auf das Feld "Übungen einrichten". Geben Sie der Übung einen Namen, z.B. "Lektion 15 Übungen zum Futur". Optional können Sie die Übung im Feld "Beschreibung" noch weiter beschreiben.

Anschließend klicken Sie in der rechten unteren Ecke auf das blaue Kästchen mit dem Plus-Symbol. Nun können Sie aus den Ihnen angezeigten verschiedenen Aufgabentypen auswählen.

Wählen Sie einen Aufgabentyp, z.B. "Zuordnen" aus. Es erscheint eine schon ausgefüllte Aufgabe. Diese soll Ihnen verdeutlichen, wie Ihre Aufgabe aussehen wird. Klicken Sie nun auf das Stift-Symbol in der rechten oberen Ecke. In diese Bearbeitungsmaske können Sie eigene Inhalte eingeben. Sie können über den Button "Felder leeren" die Muster-Inhalte entfernen.

Formulieren Sie bei "Titel" die Aufgabenstellung.

In die Spalte "Aufgabe" schreiben Sie die einzelnen Fragen bzw. Aufgabenstellungen hinein.

In die Spalte "Lösungen" schreiben Sie die jeweils passende Lösung. Um die Aufgaben ggf. zu erschweren, gibt es die "Distraktoren", also falsche Antworten, die Sie optional angeben können. Klicken Sie anschließend auf das Feld "Änderungen übernehmen". Sie sehen nun die von Ihnen erstellte Übung.

Durch Klicken auf das blaue Plus können Sie beliebig viele weitere Aufgaben hinzufügen. Sie erstellen so ein Übungsblatt, das von Ihren Schülern bearbeitet werden kann. Anschließend klicken Sie rechts oben auf "Speichern". Klicken Sie nun auf das blaue Feld "Übung freigeben". Hier können Sie auswählen, welcher Lerngruppe diese Übung angezeigt werden soll. Erst wenn für eine Lerngruppe eine Übung aktiviert ist, erscheint für die SchülerInnen die Kachel "Übungen" im Bereich "Grammatik" auf der Startseite und ermöglicht die Bearbeitung der Übung.

Tipp: Arbeiten Sie hier mit "Link erzeugen". Die SchülerInnen gelangen dann direkt zum entsprechenden digitalen Arbeitsblatt. Wichtig: Die Übung muss trotzdem vorher für die entsprechende Klasse freigegeben werden.

### <span id="page-20-0"></span>Wie verwalte ich die Übungen?

Auf der Startseite finden Sie unter "Administrationsfunktionen für Lehrkräfte" die Kachel "Inhalte verwalten". Hier werden alle Übungen, Vokabellektionen und Texte angezeigt. In der linken Spalte "Typ" können Sie nach "Texte", "Übungen" und "Vokabellektionen" selektieren.

Die ganz rechte Spalte "Freigabe" gibt an, welche Klasse Zugriff auf die jeweilige Übung hat. Durch Klicken auf das Zahnradsymbol oder alternativ auf die rechte Maustaste und dann auf "sperren/freigeben" können Sie die Übung für bestimmte Klassen veröffentlichen bzw. sperren.

Auf diese Weise haben Sie ebenso die Möglichkeit zur Auswahl von "Bearbeiten", "Löschen", "Umbenennen", "Duplizieren" und "Herunterladen".

**Tipp:** Das Duplizieren ermöglicht es Ihnen, eigene Übungen oder Übungen von Kollegen zu kopieren und diese dann selber zu modifizieren und anschließend für Ihre SchülerInnen freizugeben.

# <span id="page-21-0"></span>Wie arbeiten die SchülerInnen mit den von mir erstellten Übungen?

Sofern Sie ein "Übungsblatt" erstellt und der betreffenden Lerngruppe freigegeben haben, erscheint bei den SchülerInnen die neue Kachel "Übungen" auf der Startseite im Bereich "Grammatik". Die SchülerInnen klicken diese an und sehen die Übung. Die Schülerin bzw. der Schüler bearbeitet die Übung und klickt dann auf "Auswerten". Sollte ein Fehler in der Bearbeitung sein, weist die Römerin einmal darauf hin, dass die Lösung noch eine Anzahl X an Fehlern enthält. Die Schülerin bzw. der Schüler hat dann ein letztes mal die Möglichkeit ihre bzw. seine Auswahl zu überdenken. Klickt sie / er dann erneut auf "Auswerten" bekommt sie / er die Auswertung ihrer / seiner Übung angezeigt. Wenn alle Aufgaben bearbeitet sind, klickt man auf "Endergebnis speichern". Erst dann steht Ihnen als LehrerIn die erfolgte Bearbeitung und das Ergebnis zur Verfügung.

Unter der letzten Aufgabe des Übungsblattes befindet sich das Gesamtergebnis.

Tipp: Formulieren Sie einen [Arbeitsauftrag](#page-5-1) an Ihre Lerngruppe.

# <span id="page-21-1"></span>Kann ich als Lehrkraft die Ergebnisse zu dieser Übung einsehen?

Bei den "Ergebnissen der Schülerinnen und Schüler" unter " Administrationsfunktionen für Lehrkräfte", können Sie die Ergebnisse und das bearbeitete Übungsblatt der SchülerInnen einsehen.

Die SchülerInnen können das Arbeitsblatt mehrmals bearbeiten. Sie erhalten dann entsprechend mehrere Ergebnisse und bearbeitete Arbeitsblätter. Verhindern lässt sich die Mehrfachbearbeitung, indem Sie beim Anlegen der Übung die Option "Übung darf mehrmals bearbeitet werden" abwählen.

# <span id="page-21-2"></span>Wie erstelle ich Prüfungen?

Erstellen Sie zunächst ein digitales [Übungsblatt](#page-19-2) mit Navigium. Wichtig ist, dass Sie bei jeder Aufgabe im Editiermodus die Anzahl der Bewertungseinheiten (BE) festlegen, die Sie für diese Aufgabe vergeben möchten. Diese Eingabemöglichkeit befindet sich jeweils unten rechts im Editor der Aufgabe.

Anschließend klicken Sie im Bereich "Administrationsfunktionen für Lehrkräfte" auf "Prüfungen einrichten". Hier sehen Sie nun zwei Tabellen: "Online-Prüfungen" und "verfügbare Übungsblätter". In der Tabelle "verfügbare Übungsblätter" sind alle Übungsblätter Ihrer Schule aufgeführt. Nur wenn in einem Übungsblatt zu allen Aufgaben Bewertungseinheiten hinterlegt sind, können Sie daraus eine Prüfung generieren. Klicken Sie auf "Prüfung erstellen". Hier wählen Sie die Klasse, die an der Prüfung teilnehmen soll und Sie legen den Zeitraum fest, in dem die Prüfung durch die Schülerinnen und Schüler gestartet werden kann.

Optional können Sie "Unterschleif-Vorbeugung" anklicken. Dann wird für alle Teilnehmer eine PIN generiert. Diese PIN geben die Schülerinnen und Schüler dann beim Starten der Prüfung ein. Damit lässt sich verhindern, das Schülerinnen und Schüler, die abwesend sind, nicht auf die Prüfung zugreifen können. Klicken Sie nun auf den blauen Button "Prüfung erstellen" unten links in der Konfigurationsmaske.

Die SchülerInnen starten die Prüfung im Bereich "Wettkämpfe und Prüfungen". Wenn die Schülerinnen und Schüler die Prüfung absolviert haben, werden Ihnen die Ergebnisse in der Tabelle "Online-Prüfungen" angezeigt.

# <span id="page-22-0"></span>Die Textanalyse - Das Arbeiten mit Texten mit Navigium-Online

## <span id="page-22-1"></span>Wie füge ich Texte in Navigium ein?

Nachdem Sie auf der Startseite im Bereich "Textarbeit" auf "Textanalyse" geklickt haben, erreichen Sie diese Funktion.

Fügen Sie in das große Feld in dem der Satz steht: "Hier können Sie einen lateinischen Text eingeben oder mit Copy/Paste einfügen" einen beliebigen lateinischen Text ein, der Ihnen in digitaler Form zur Verfügung steht.

Alternativ können Sie jeden lateinischen Text mit Ihrem Smartphone abfotografieren und über die Funktion "Texterkennung", die sich im linken Klappmenü (links neben "Lesemodus") befindet, einen Text hochladen.

Durch Anklicken des Diskettensymbols im Klappmenü können Sie den Text abspeichern. Geben Sie ihm vorher noch einen Namen.

### <span id="page-22-2"></span>Wie verwalte ich Texte?

Nachdem Sie, eine andere Lehrkraft oder ein Schüler / eine Schülerin einen Text angelegt haben, ist dieser zunächst "privat".

Gehen Sie auf der Startseite in den Bereich "Administrationsfunktionen für Lehrkräfte". Klicken Sie auf "Inhalte verwalten". Sie sehen nun alle Vokabellektionen, Texte und Übungen die von Lehrkräften bzw. SchülerInnen erstellt wurden.

In der linken Spalte "Typ" können Sie nach "Texte", "Übungen" und "Vokabellektionen" filtern. Die äußerste rechte Spalte "Freigabe" gibt an, ob der Text "privat" ist, also nur vom jeweiligen Ersteller gesehen werden kann, oder ob der Text nur für bestimmten Klassen einsehbar ist. Durch Klicken auf das Zahnradsymbol oder alternativ mit der rechten Maustaste auf einen Text, können Sie die Freigabe ändern.

Der Text kann nun von den SchülerInnen in der Textanalyse geöffnet werden. Wenn der Schüler/die Schülerin den Text selber bearbeitet und speichert, erscheint dieser in der Tabelle "Inhalte verwalten" nun als zusätzlicher Eintrag, wobei unter "Ersteller" der jeweilige Schüler/die jeweilige Schülerin angegeben ist. Jeder Schüler/jede Schülerin speichert den Text also unter seinem/ihrem Namen ab. Der ursprüngliche Text wird nicht überschrieben. Ebenfalls mit Klicken auf die rechte Maustaste können Sie den Text "Bearbeiten", "Löschen", "Umbenennen", "Duplizieren" und "Herunterladen".

### <span id="page-23-0"></span>Der Lesemodus

Wie der Name schon sagt, kann im Lesemodus der Text gelesen und übersetzt werden. Über das große Zahnrad in der horizontalen Leiste können Sie viele Einstellungen vornehmen und Hilfen für genau diesen Text erlauben:

"**Textfeld für Übersetzung bereitstellen**" - wenn Sie dies anklicken, so erscheint ein Textfeld unterhalb des lateinischen Textes, in das die SchülerInnen die Übersetzung eingeben können.

"**Wörterbuch aktiv**" - wenn Sie oder die SchülerInnen einzelne Wörter mit der linken Maustaste anklicken, so wird direkt die Grundform angezeigt. An jedem Eintrag erscheint ein kleines Zahnrädchen. Klickt man auf dieses, so wird das Wort in der entsprechenden Deklinations- oder Konjugationstabelle angezeigt.

"**Digitale Textgrammatik**" - ist diese Option aktiv, so erscheint rechts neben dem Text ein Steuerungsfeld, aus dem die einzelnen Konstruktionen ausgewählt und sichtbar gemacht werden können. Voraussetzung ist hier, dass diese vorher über den Grammatikeditor (s.u.) angelegt worden sind.

"**Grammatikeditor**" - ist dieser aktiviert, so können Sie als Lehrkraft oder auch die SchülerInnen in den Grammatikeditor wechseln und eine eigene digitale Textgrammatik erstellen.

## <span id="page-23-1"></span>Der Grammatikeditor

Im Grammatikeditor können grammatikalische Konstruktionen und Satzglieder dem Text zugeordnet werden.

Auf der rechten Seite sehen Sie die zunächst leere Liste der erfassten Konstruktionen. Klicken Sie auf den blauen Button "Konstruktion". Wählen Sie nun eine Konstruktion aus, indem Sie auf das blaue Plus neben der gewünschten Konstruktion klicken. Diese Konstruktion erscheint nun in der Liste und ist blau hinterlegt und somit aktiv. Nun bestimmen Sie das entsprechende Wort aus dem Text, auf das diese Konstruktion zutrifft. Das Wort wird dadurch entsprechend markiert. Wenn Sie diese Markierung wieder aufheben wollen, klicken Sie das Wort erneut an. Achtung: Für jeden Satz müssen Sie diese Konstruktion neu einfügen, z.B. muss für jeden Satz ein eigenes Prädikat erstellt werden. In der rechten Tabelle steht nun die Konstruktion und rechts daneben das dazugehörige Wort.

Sie können auch Nebensätze verschiedenen Grades anlegen. Gehen Sie dazu wie oben beschrieben vor. Markieren Sie dann jedes Wort des Nebensatzes. Anschließend werden diese Wörter eingerückt dargestellt.

So können Sie sich durch den ganzen Text durcharbeiten und die jeweiligen Konstruktionen einfügen.

TIPP: Sie können die optische Darstellung der verschiedenen Satzglieder selber wählen. Klicken Sie einfach in der Auswahlbox "Weitere Konstruktionen hinzufügen" auf den Editierstift neben der Beispieldarstellung und wählen Sie die gewünschte Markierung (also z.B. "rote Schrift" statt "doppelt unterstrichen" für das Prädikat).

# <span id="page-24-0"></span>Der Texteditor

Sollten Sie den eingefügten Text verändern wollen, können Sie dies im Texteditor tun. Die kleinen hoch- und tiefgestellten Ziffern stellen dabei sicher, dass die Verknüpfung zu den im Grammatikeditor vorgenommenen Konstruktionen und den Einträgen der Merkliste nicht verlorengeht. Bitte löschen Sie diese Ziffern deshalb nicht.

# <span id="page-24-1"></span>Wie nutze ich die Textanalysefunktion im Unterricht?

### <span id="page-24-2"></span>Übersetzungshilfe / Vokabelhilfe

Wie oben schon beschrieben, erfahren die Schülerinnen und Schüler durch das ggf. eingeschaltete Wörterbuch und die digitale Textgrammatik eine große Hilfe bei der Übersetzung.

Dies können Sie sowohl für die Einzelarbeit als auch für den Frontalunterricht nutzen. Gerade auch die übersichtlichen Deklinations- und Konjugationstabellen lassen sich gut vor der Klasse erläutern.

Die Übersetzung kann direkt in das Übersetzungsfeld eingegeben werden, sofern es aktiviert wurde. Das Übersetzungfeld müssen Sie über die Einstellungen (das große Zahnrad) für die Schülerinnen und Schüler aktivieren. Die SchülerInenn können die Übersetzung in dieses Feld schreiben. Anschließend geht der Schüler / die Schülerin auf "Speichern". Ihnen als LehrerIn werden alle Übersetzungen der SchülerInnen untereinander angezeigt, wenn Sie im Lesemodus auf den großen, grünen Button "alle Übersetzungen der SchülerInnen anzeigen" klicken.

### <span id="page-24-3"></span>eigene Textlexika - individuell

Lassen Sie Ihre SchülerInnen ein individuelles Textlexikon zu einem Text erstellen. Wenn ein Schüler/eine Schülerin ein Wort nicht kennt und deshalb anklickt, so wird die Grundform oben dargestellt (sofern Sie dies in den Einstellung nicht unterbinden, s. Lesemodus). Klickt der Schüler/die Schülerin nun auf das blaue Plus neben dem Wort, so wird dieses Wort in eine Merkliste, die rechts unten neben dem Text steht, aufgenommen. Klickt er/sie auf das Diskettensymbol neben dem Wort Merkliste, so wird diese als neue Vokabellektion abgespeichert und ist unter "Mein Account" - "Vokabellektionen" - "privat" in Navigium zu finden. Der Schüler/die Schülerin kann dann gezielt über den Karteikasten oder den Vokabeltrainer nach Lektionen diese Liste lernen.

### <span id="page-25-0"></span>Textlexika - für die Klasse

Sie zeigen im Unterricht mit Beamer oder Smartboard den Text und erstellen mit den SchülerInnen zusammen die Übersetzung und ein Textlexikon (= Merkliste). Anschließend können Sie diese nun als Fußtext oder als rechte Spalte darstellen, indem Sie das entsprechende Häkchen unterhalb der Merkliste setzen.

### <span id="page-25-1"></span>Grammatik

Erlauben Sie den SchülerInnen den Zugriff auf den Grammatikeditor und geben Sie ihnen die Aufgabe, bestimmte Satzglieder zu markieren. Bei Bedarf können Sie die SchülerInnen unterstützen, indem Sie bestimmte Konstruktionen bereits vorauswählen und der Schüler/die Schülerin die entsprechenden Wörter nur noch zuordnen muss. Dies ist sowohl in Einzel- als in Gruppenarbeit möglich.

### <span id="page-25-2"></span>Erstellung von differenzierten Arbeitsmaterialien

Über die Funktion "Drucken" können Sie Ihren SchülerInnen differenziertes Arbeitsmaterial zur Verfügung stellen. So können Sie z.B. schwächeren SchülerInnen in Printform mehr vorgeben als stärkeren SchülerInnen.

Alternativ dazu können Sie einem Schüler bzw. einer Schülerin eine zweite Lerngruppe zuweisen. So können Sie zwei Textvarianten erstellen mit entsprechend mehr oder weniger Hilfen der jeweiligen Lerngruppe zur Verfügung stellen.

Tipp: Formulieren Sie einen [Arbeitsauftrag](#page-5-1) an die SchülerInnen.

### <span id="page-25-3"></span>Vorbereitung von Klassenarbeitstexten / Textabgleich mit Lehrbuchvokabular

Sicherlich stehen Sie bei Klassenarbeiten oft vor der Frage, welche Vokabeln aus dem Lehrbuch als gekonnt vorausgesetzt werden können und welche nicht. Sofern alle Lehrbuchlektionen in Navigium eingegeben wurden, ist diese Frage leicht zu beantworten.

#### <span id="page-25-4"></span>Abgleich des gesamten Textes / Comparo

Sie sehen Ihren Text im Lesemodus. Klicken Sie nun auf das Trichtersymbol in der rechten oberen Ecke. Wählen Sie nun "Comparo: unbekannte Vokabeln finden" aus. Anschließend klicken Sie noch die Lektionen an, die Sie als bekannt voraussetzen möchten. Nachdem Sie auf den grünen "Start-Button" geklickt haben, werden Ihnen alle Vokabeln gezeigt, die noch nicht als bekannt vorausgesetzt werden können. Diese Vokabeln erscheinen in der Merkliste und Sie können diese als "rechte Spalte" oder als Fußtext neben bzw. unter den Text setzen. Diese Einstellungsmöglichkeit finden am Fuße der Merkliste oder in der großen Einstellungsmaske, die hinter dem großen Zahnrad in der Textanalyse hinterlegt ist. Hier können Sie auch entscheiden, ob die Fußnoten mit Ziffern nummeriert werden.

Tipp: Klicken Sie in der Merkliste auf das Stift-Symbol direkt neben der Vokabel. Damit können Sie genau die passende Bedeutung auswählen.

#### <span id="page-26-0"></span>Abgleich einzelner Vokabeln

Klicken Sie einfach auf ein Wort im Text. Es wird Ihnen oben angezeigt. Aktivieren Sie nun die Option "Querverweise anzeigen" in den "Anzeigeeinstellungen". Diese erreichen Sie über das Reglersymbol rechts neben dem Button "Grossw.". Es erscheint unter der Vokabel die Angabe, in welcher Lektion diese Vokabel im Lehrbuch vorkommt.

Ist diese Vokabel noch unbekannt, können Sie diese ersetzen oder Sie klicken auf das blaue Plus neben dem Wort. Die zugehörige Vokabel erscheint nun rechts in der Merkliste. Sie nehmen auf diese Weise alle Wörter auf, die Sie für die Klassenarbeit zur Verfügung stellen möchten.

Tipp: Klicken Sie in der Merkliste auf das Stift-Symbol direkt neben der Vokabel. Damit können Sie genau die passende Bedeutung auswählen.

Bei Bedarf können Sie am Endes den ganzen Text kopieren und incl. Fußnoten in Ihr Textverarbeitungsprogramm einfügen.

#### <span id="page-26-1"></span>Wie vergrößere ich den Text?

Damit beim Arbeiten mit Beamer oder Smartboard alle Schüler den Text sehen können, empfehlen wir, den Text mit dem Lupen-Symbol zu vergrößern. Dieses finden Sie direkt über dem eingefügten Text.

#### <span id="page-26-2"></span>Kann ich einen Text in Navigium speichern?

Im Klappmenü sehen Sie ein Diskettensymbol. Wenn Sie dieses drücken, wird der Text gespeichert.

### <span id="page-26-3"></span>Wie kann ich mir einen von einer Schülerin/einem Schüler bearbeiteten Text ansehen?

SchülerInnen können einen von Ihnen für die Klasse bereitgestellten Text bearbeiten und dann abspeichern. Der Originaltext wird hierbei nicht überschrieben. Sie - als LehrerIn können sich jeden einzelnen Text der SchülerInnen über das "Öffnen-Symbol" anschauen. Wichtig: Dazu müssen Sie das Häkchen neben "nur eigene Text anzeige" entfernen.

# <span id="page-27-0"></span>Bellum Gallicum

## <span id="page-27-1"></span>Was ist das besondere an dem in Navigium integrierten Bellum Gallicum?

Navigium beinhaltet den kompletten Text zu Cäsars Bellum Gallicum in grammatikalisch aufbereiteter Form, d.h.heißt alle grammatischen Phänomene, Satzformen und satzwertigen Konstruktionen sind erfasst und können durch Anklicken in der rechten Spalte "Digitale Textgrammatik" ausgewählt werden.

<span id="page-27-2"></span>Jedes einzelne Wort kann durch einfaches Anklicken übersetzt werden.

### Was zeichnet das Spezialvokabuar zum Bellum Gallicum aus?

Die nach Häufigkeit aufgelisteten Vokabeln dieser Lektüre sind unter ("Spezialvokabular zu Bellum Gallicum") beschrieben.

Das Wörterbuch zum Bellum Gallicum, das im Bellum Gallicum-Menü steht, beinhaltet sämtliche Vokabeln aus Cäsars Bellum Gallicum mit den für die Übersetzung benötigten Bedeutungen sowie alle im Bellum Gallicum erwähnten Eigennamen mit einer kurzen Beschreibung.

### <span id="page-27-3"></span>Wie wähle ich eine konkrete Textstelle aus?

In der Einstiegsmaske wird Ihnen der erste Teil des ersten Buches angezeigt. Klicken Sie nun auf das graue Buch-Symbol rechts neben BG, Liber I. Hier können Sie ein beliebiges Buch auswählen. Anschließend wählen Sie ein Kapitel aus. Die Kapitelaufzählung finden Sie in blau - als Link - direkt horizontal über dem Text. Möchten Sie von diesem Kapitel nur einen Ausschnitt zeigen, so markieren Sie den gewünschten Ausschnitt und klicken dann auf das Scheren-Symbol. Schon erhalten Sie den gewünschten Abschnitt.

### <span id="page-27-4"></span>Wie benutze ich die "Digitale Textgrammatik"?

#### <span id="page-27-5"></span>Die Einrückmethode

Rechts neben dem Text befindet sich das Steuerpult zur digitalen Textgrammatik. Klicken Sie auf "Nebensätze einrücken", so bleiben die Hauptsätze linksbündig, alle Nebensätze werden je nach Abhängigkeit vom Hauptsatz oder untereinander mehr oder weniger weit nach rechts eingerückt.

### <span id="page-28-0"></span>Haupt/Nebensatz, Subjektsätze

Die Haupt- und Nebensätze selber werden im Unterschied zu den satzwertigen Konstruktionen in Navigium nicht gesondert farbig markiert, sind diese doch bereits durch die Einrückmethode deutlich voneinander zu unterscheiden. Die Einträge "Hauptsatz" und Nebensatz" in der Digitalen Textgrammatik dienen vielmehr in Kombination mit den Schaltern "Subjekt" und Prädikat" zur Hervorhebung dieser für die Texterschließung entscheidenden Satzpositionen.

Subjekte und Prädikate der Haupt- und Nebensätze werden durch die Leitfarbe blau markiert. Auf diese Weise werden schwer durchschaubare Satzgebilde geordnet und gegliedert.

Gerade für längere Satzgefüge ist es zu empfehlen, die Prädikate der Haupt- und Nebensätze gleichzeitig über das Steuerpult zu färben. Zusätzlich sollten die Gliedsatz einleitenden Konnektoren (Subjunktionen, Relativpronomen, Interrogativpronomen, vergleichende Konnektoren) aktiviert werden.

#### <span id="page-28-1"></span>Satzwertige Konstruktionen

Die so genannten satzwertigen Konstruktionen, also AcI, Partizipialkonstruktionen, Ablativus Absolutus und nd-Formen beziehen sich inhaltlich auf übergeordnete Verbalinformationen. Diese Bezüge werden durch Farben und unterschiedliche Schrifttypen optisch transparent versucht darzustellen. Dabei unterstützt Navigium durch das Auswählen über das Steuerpult zur "Digitalen Textgrammatik".

### <span id="page-28-2"></span>Wie nutze ich die Möglichkeiten mit dem digital erschlossenen Bellum Gallicum im Unterricht?

#### <span id="page-28-3"></span>Suche nach bestimmten grammatikalischen Themen

Wenn im Unterricht z.B. der AcI durchgenommen wird, können Sie mit Navigium im Bellum Gallicum schnell eine Textstelle mit vielen AcIs finden. Klicken Sie dazu rechts in der Digitalen Textgrammatik "AcI" an. Im Textfeld auf der linken Seite sehen Sie dann, wo im Text ein AcI vorkommt.

#### <span id="page-28-4"></span>Übersetzungshilfe

Nutzen Sie die vielen Darstellungsmöglichkeiten der Digitalen Textgrammatik und übersetzen Sie dann zusammen mit den Schülern den Text. So gelingt die Übersetzung schneller.

#### <span id="page-28-5"></span>Erstellung einer Musterlösung

Geben Sie Ihren Schülern die Aufgabe, mit der "Textanalyse" einen Text hinsichtlich "Einrückmethode von Haupt- und Nebensätzen" und Färben von bestimmten satzwertigen Konstruktionen und Satzteilen zu bearbeiten.

Anschließend vergleichen Sie mit der Musterlösung in Navigium Bellum Gallicum.

# <span id="page-29-0"></span>Probleme

# <span id="page-29-1"></span>Auf meinem Smartboard funktioniert Drag & Drop nicht. Was kann ich tun?

Auf einigen wenigen Smartboards haben wir leider beobachtet, dass in einer Übung die Antworten nicht mit dem Finger an die passende Stellen gezogen werden können (Drag & Drop). Es gibt aber eine Möglichkeit, dieses Problem zu lösen.

- a) Falls Sie den Browser "Microsoft Edge" einsetzen, wechseln Sie bitte auf einen anderen Browser, z.B. "Chrome" oder "Firefox".
- b) Falls Sie den Browser "Chrome" einsetzen, müssen Sie ggf. die
	- Drag&Drop-Funktionalität manuell aktivieren. Gehen Sie dazu bitte wie folgt vor:
		- i) Geben Sie bitte in der Adress-Leiste des Browser die Adresse chrome://flags/ ein.
		- ii) Geben Sie im Suchfeld, das dann erscheint, den Suchbegriff "touch" ein.
		- iii) Treffen Sie neben dem Feld "Touch Events API" die Auswahl "Enabled".
		- iv) Schließen Sie die Seite.

# <span id="page-29-2"></span>Noch Fragen / Anregungen

Wie immer stehen wir Ihnen bei jeglichen weiteren Fragen, Anregungen und Wünschen gerne zur Seite.

Sie erreichen uns per Mail an [support@navigium.de](mailto:support@navigium.de) oder per Telefon unter 0241/513880